**How to log in to the eDocuments website:**

Welcome to the Imperial College London **Student Portal** 

**Click on '[Access your](https://student-edocuments.imperial.ac.uk/) [eDocuments](https://student-edocuments.imperial.ac.uk/)' link.**

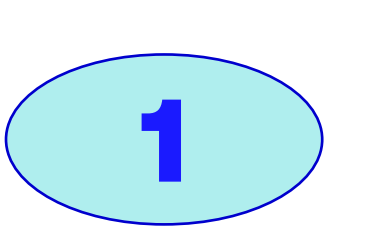

**1**

# <span id="page-0-0"></span>IMPERIAL

# **DC Reference Guide for Alumni**

**Accessing your official documents**

**This document is aimed at students who have graduated after 2020.**

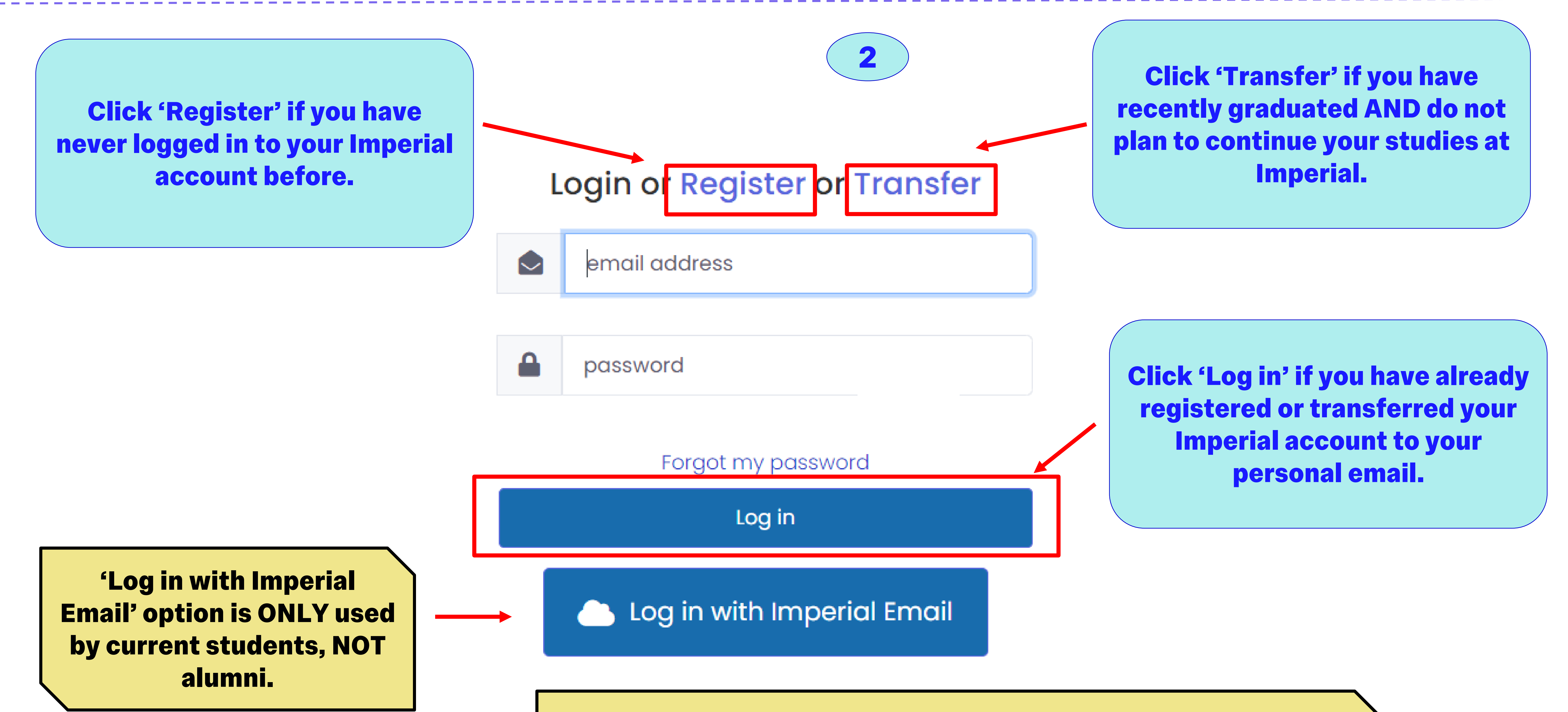

**It will guide you through the login process to access your official college documents, such as letters, transcripts, and certificates, or share a document with a third party.**

### **Content links:**

**[1. How to log in to the eDocuments website](#page-0-0) [2. How to register your account](#page-1-0) [3. How to transfer your account](#page-2-0)**

**[4. How to view your documents](#page-3-0) [5. How to download or print your documents](#page-4-0) [6. How to report an issue with your document](#page-5-0) [7. How to share your documents](#page-6-0) [8. Troubleshooting and support](#page-6-0)**

> **Once you transfer your Imperial account, you will no longer be able to log in using your Imperial email. If you plan to continue your studies at Imperial after your graduation, you should keep using the 'Log in with Imperial Email' option.**

**How to register your account:**

1) Login Details

2) Personal Details 3) Confirmation

**Enter your personal email, then create a secure password, following the criteria required, and click 'Next'.**

Personal Email\*

@gmail.com

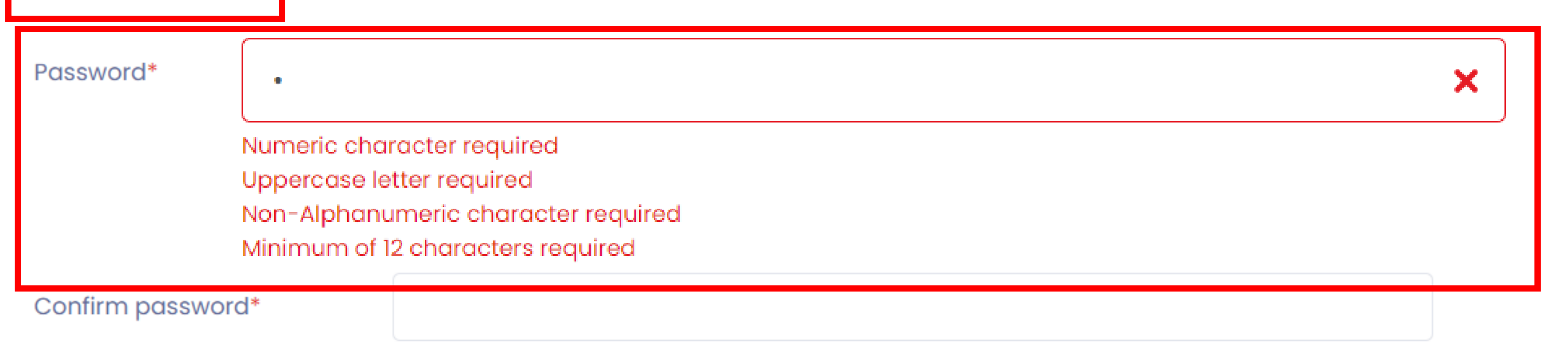

**1**

**2**

#### sent to your registered email address

Dear Alexandros

Thank you for initiating the transfer of your Imperial account or registering a new account. Please follow the steps below to complete your transfe

Step 1 - Click to confirm your email

Step 2 - Login via https://studenticluat.dcbuild.co.uk/ once step 1 is complete. Use the email address and password specified during the transfe

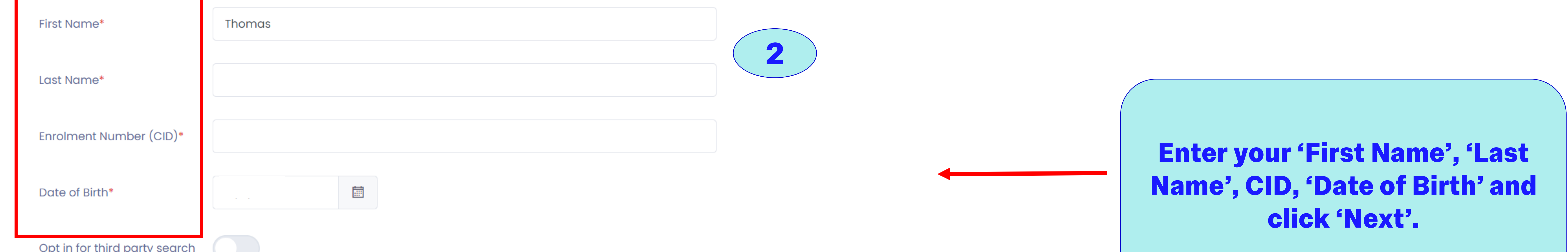

By clicking this button, you consent to your information being included in the list of search results available to third parties who register to use the verification portal.

The search results will include your name and the details of any awards issued to you, and will enable third parties to connect with you.

Your email address and other contact details will not be shared unless you accept or create a connection request.

# <span id="page-1-0"></span>IMPERIAL

# **DC Reference Guide for Alumni**

**Accessing your official documents**

**Security criteria will be displayed underneath the 'Password' box when setting your password.**

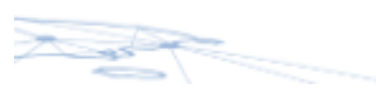

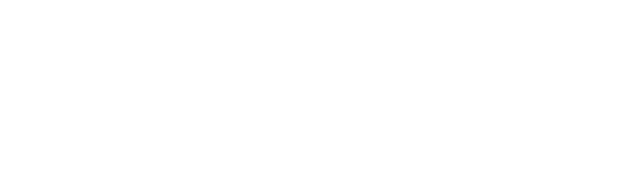

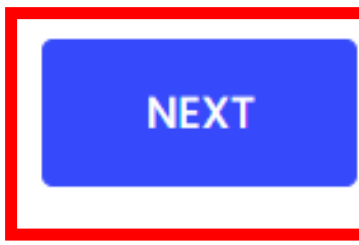

**3 Review your information, before clicking 'Submit'. A confirmation email outlining the next steps will go to your registered email address.** 

Confirmation email has been

#### Date of Birth:

#### Opt in for third party No search:

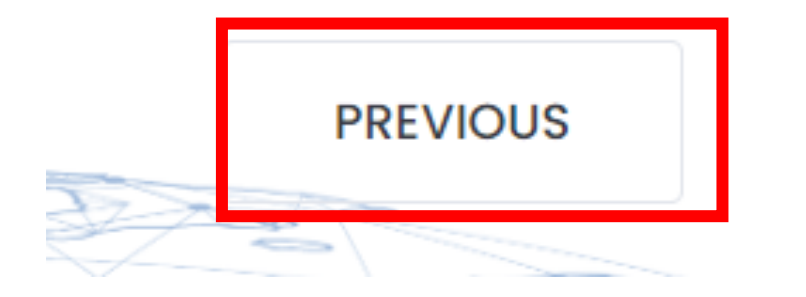

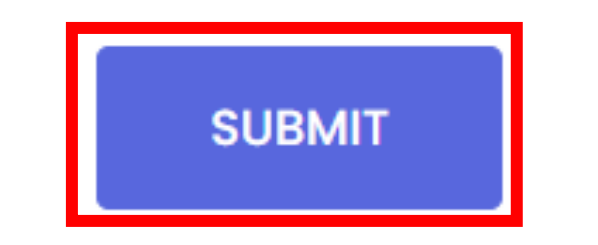

#### **Use 'Previous' if you need to go back and/or make any changes.**

#### **Use 'Previous' if you need to go back and/or make any changes.**

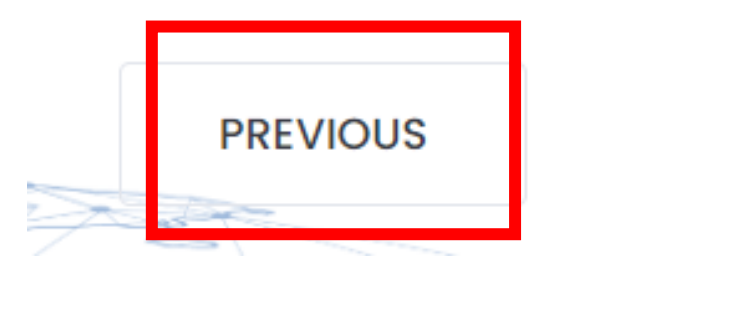

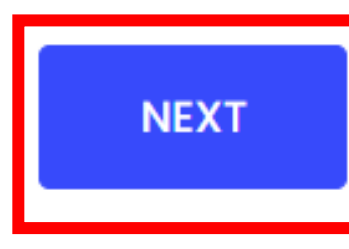

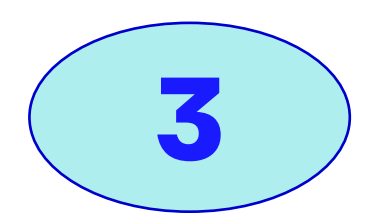

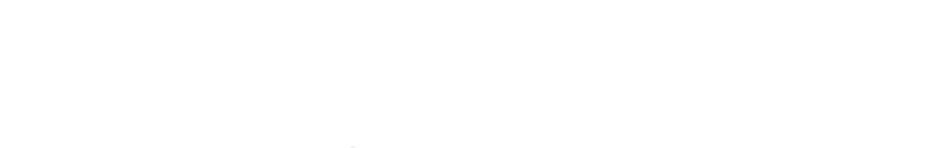

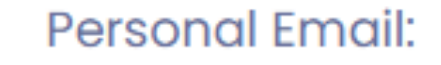

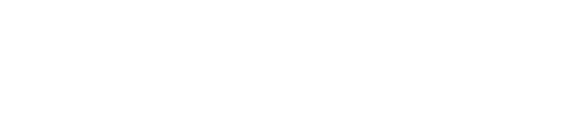

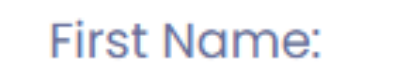

Thomas

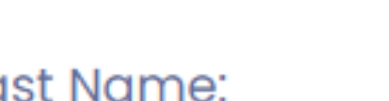

Last Name:

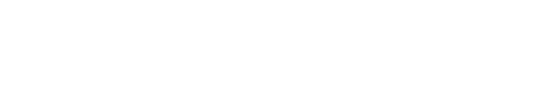

Enrolment Number (CID):

@imperial.ac.uk

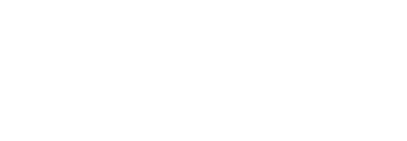

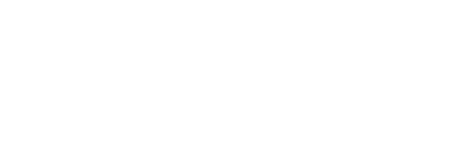

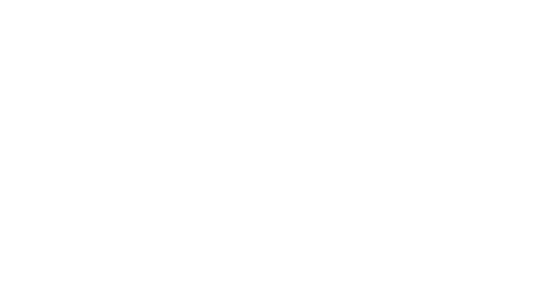

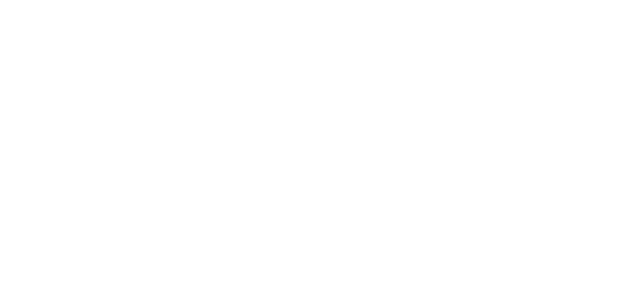

**This document is aimed at students who have graduated after 2020.**

## **How to transfer your account:**

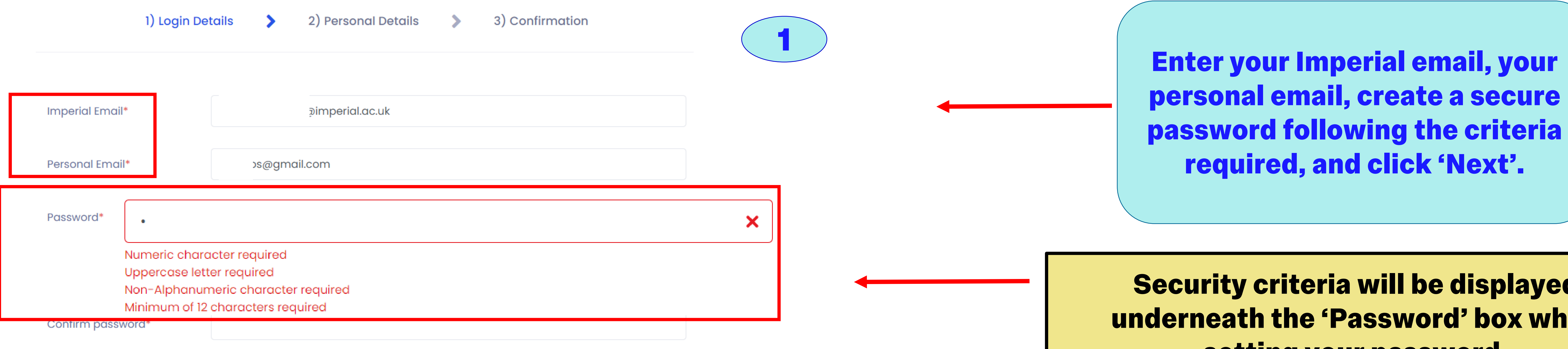

**3**

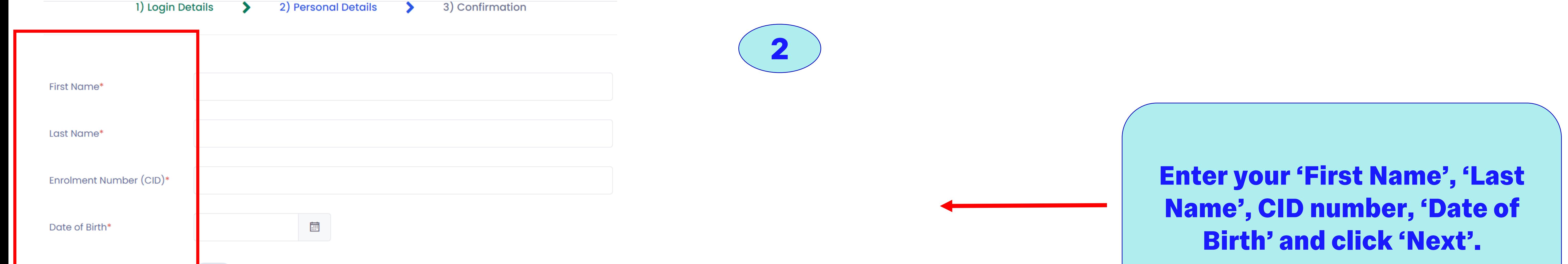

# <span id="page-2-0"></span>IMPERIAL

# **DC Reference Guide for Alumni**

## **Accessing your official documents**

**Security criteria will be displayed underneath the 'Password' box when setting your password.**

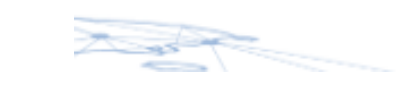

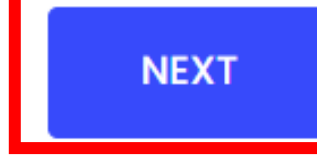

**Use 'Previous' if you need to go back and/or make any changes.**

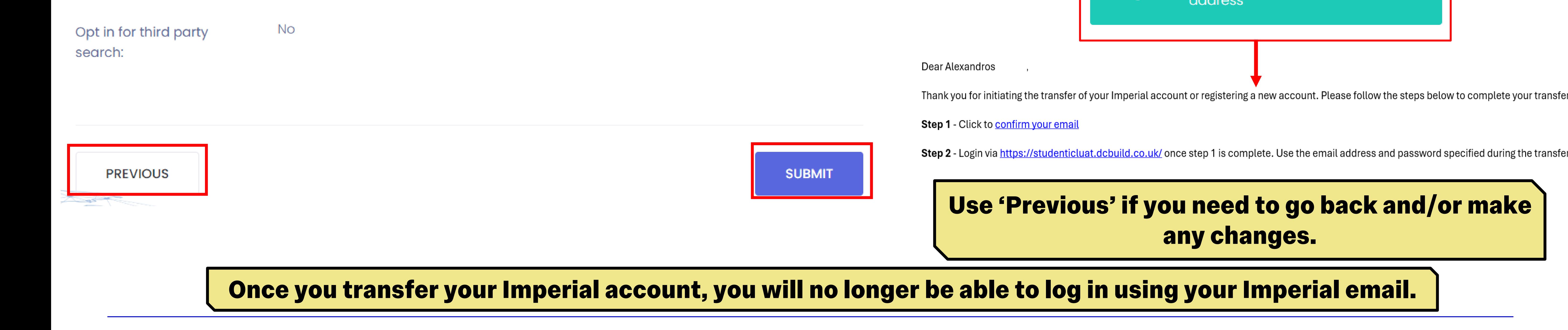

**This document is aimed at students who have graduated after 2020.**

**It will guide you through the login process to access your official college documents, such as letters, transcripts, and certificates, or share a document with a third party.**

**3**

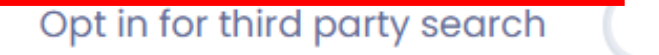

By clicking this button, you consent to your information being included in the list of search results available to third parties who register to use the verification portal.

The search results will include your name and the details of any awards issued to you, and will enable third parties to connect with you.

Your email address and other contact details will not be shared unless you accept or create a connection request.

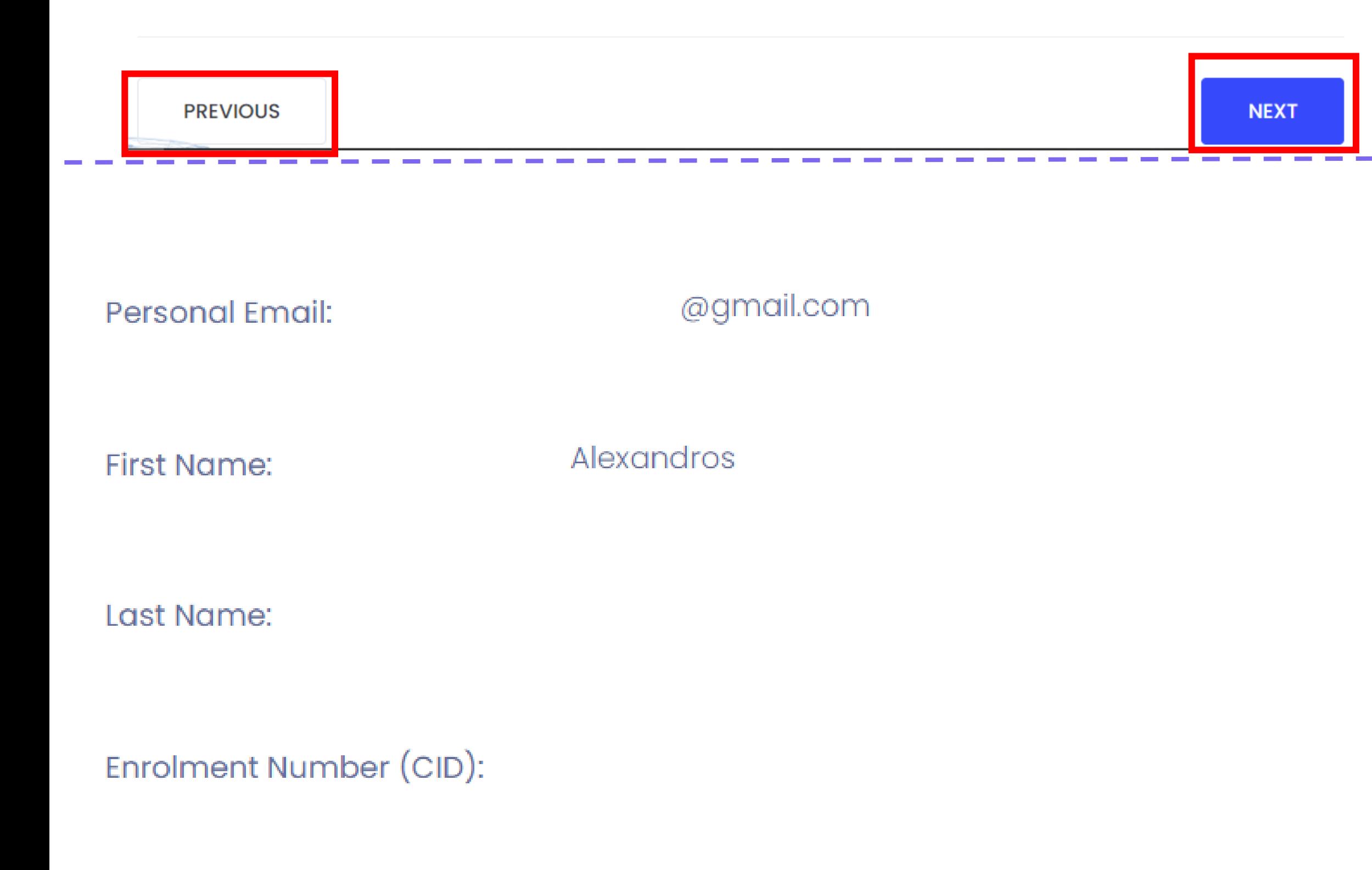

#### Date of Birth:

**Review your information, before clicking 'Submit'. A confirmation email outlining the next steps will go to your registered email address.** 

> Confirmation email has been sent to your registered email address

**How to view your documents:**

**Once you successfully transferred or registered your account, go to '[Access my](https://student-edocuments.imperial.ac.uk/)  [eDocuments](https://student-edocuments.imperial.ac.uk/)' link, enter your credentials and click 'Log in'.**

### **Welcome to the Imperial College London Student Portal**

#### **Documents**

You have Document(s) View and report issues with documents

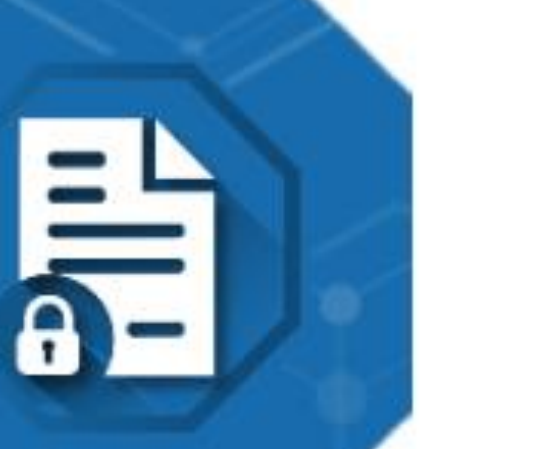

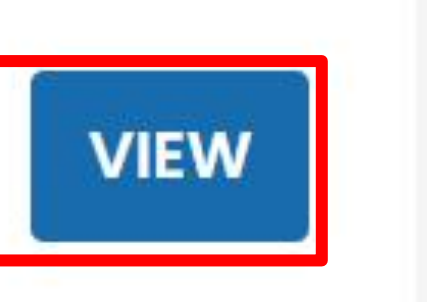

**1**

Login or Register or Transfer

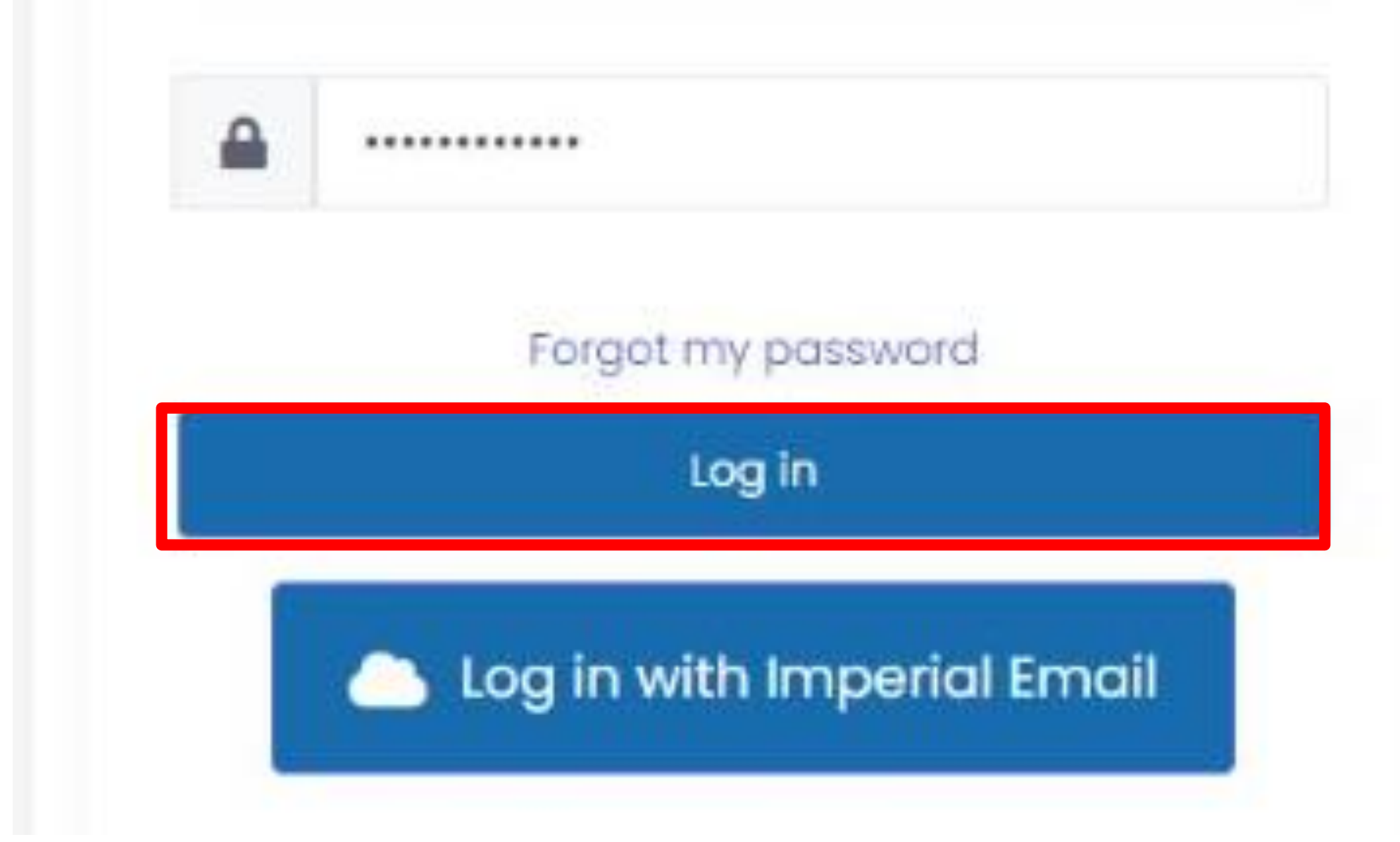

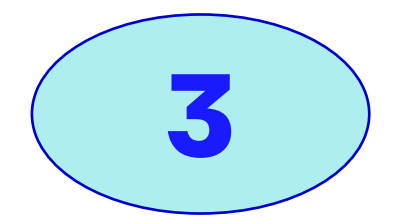

**4**

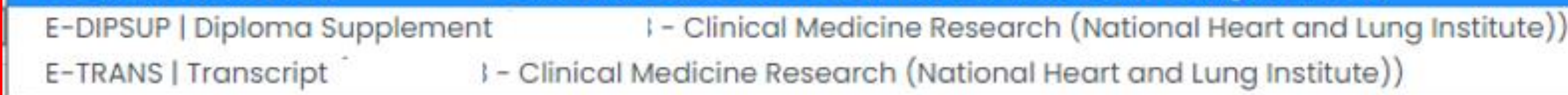

**2**

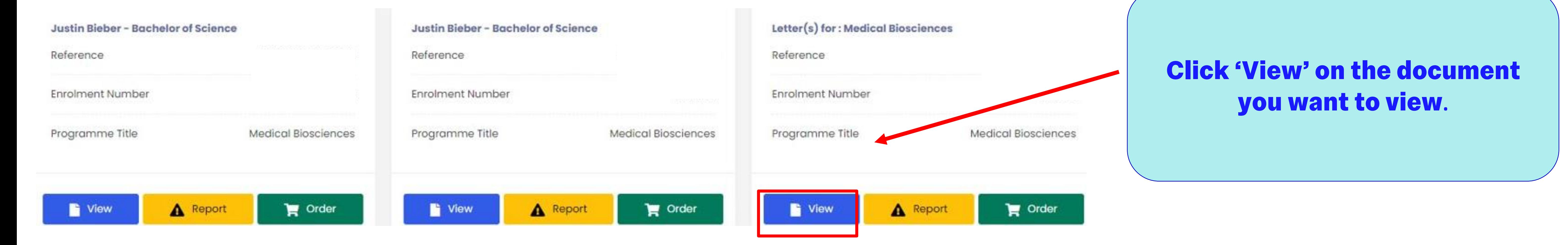

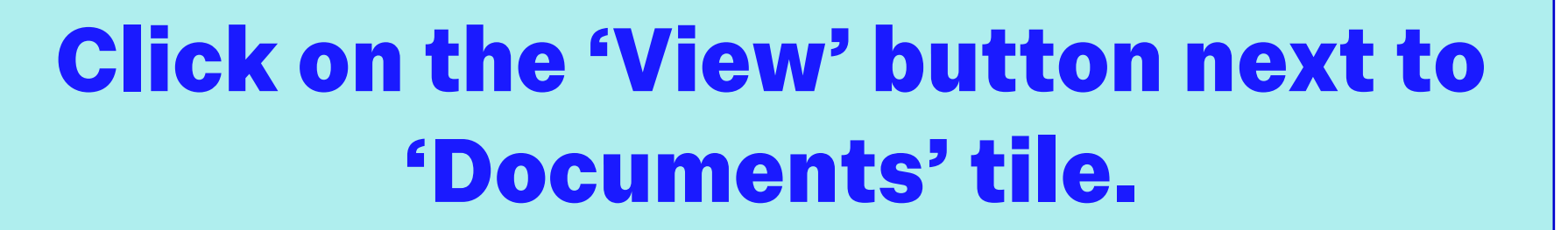

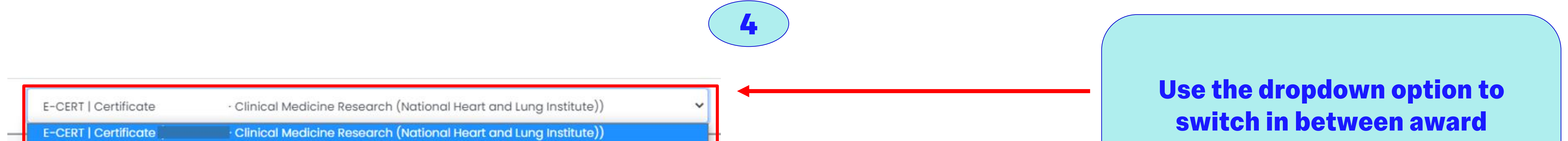

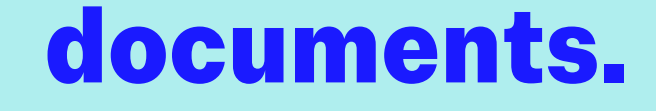

**Award documents open by default on the Certificate. Use the dropdown to select the transcript or cover letter.**

# <span id="page-3-0"></span>IMPERIAL

# **DC Reference Guide for Alumni**

## **Accessing your official documents**

**This document is aimed at students who have graduated after 2020.**

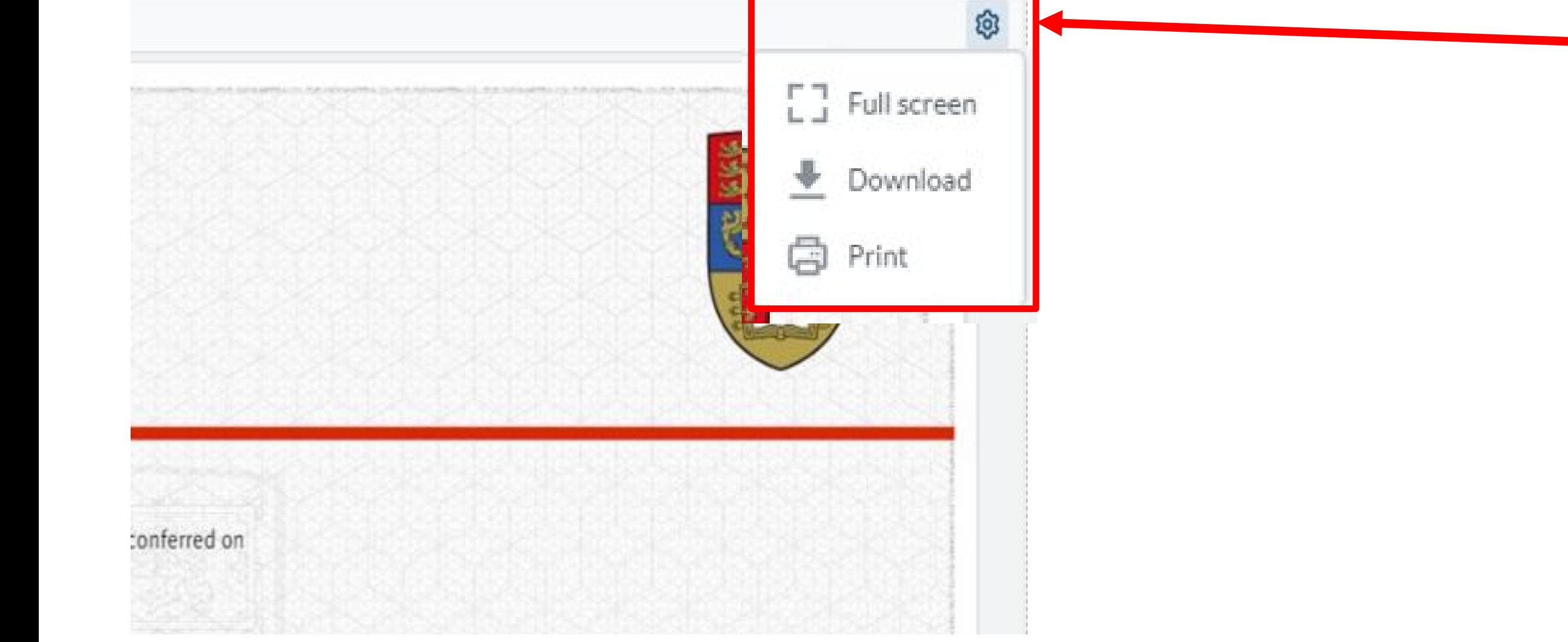

**How to download or print your documents:**

**5**

#### **Click on the cog icon to 'Download' or 'Print'.**

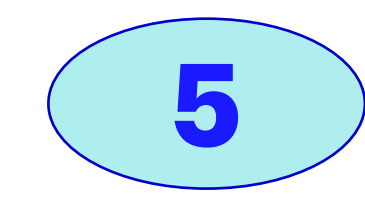

**Some organisations will not accept this online version. In this situation you can share the documents with the third party. This is covered later in the guide.** 

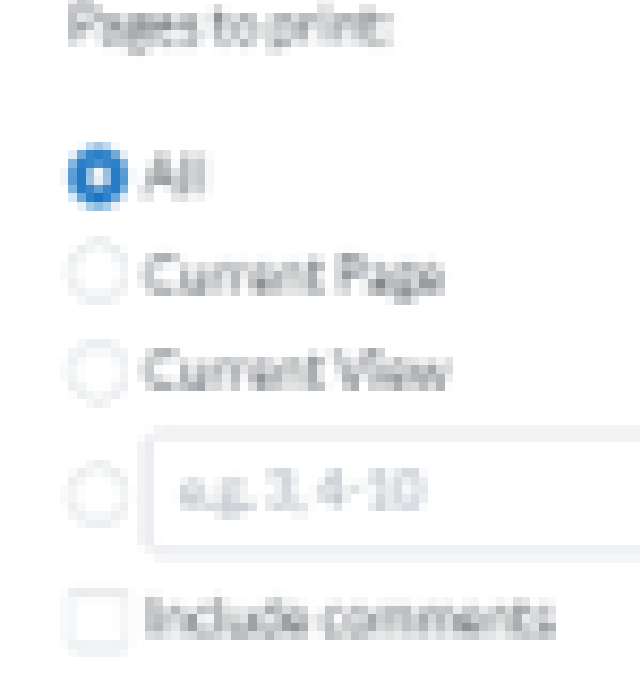

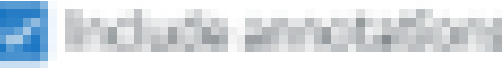

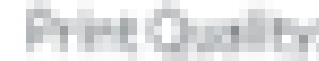

Normal

**If a downloaded file causes any issues e.g. it is too large to upload then you can instead print to PDF. Select 'Print' on the cog menu and then click 'Print' again.**

**Accessing to the UP** of the UP of the UP of the UP of the UP of the UP of the UP of the UP of the UP of the UP of the UP of the UP of the UP of the UP of the UP of the UP of the UP of the UP of the UP of the UP of the UP **This document is aimed at students who have graduated after 2020.**

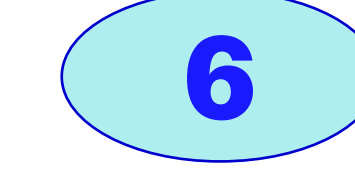

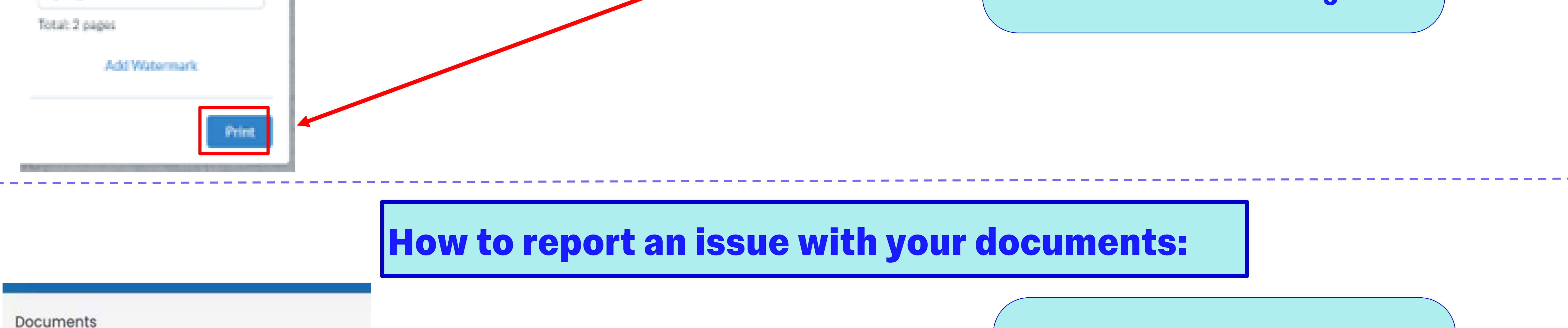

**Click on the yellow 'Report' button to report an issue.**

**7**

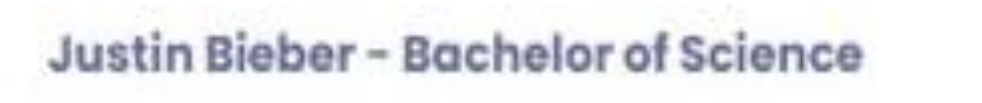

Reference

Enrolment Number

Programme Title

Medical Bioscience

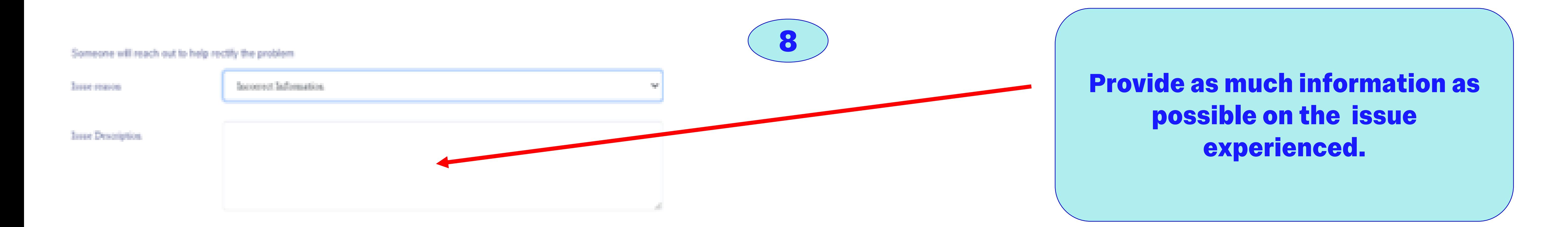

**Note that documents will be updated with any changes made via My Imperial by 2pm the following working day. If documents have still not updated after this, please send an email to: [registry.systems@imperial.ac.uk](mailto:registry.systems@imperial.ac.uk).**

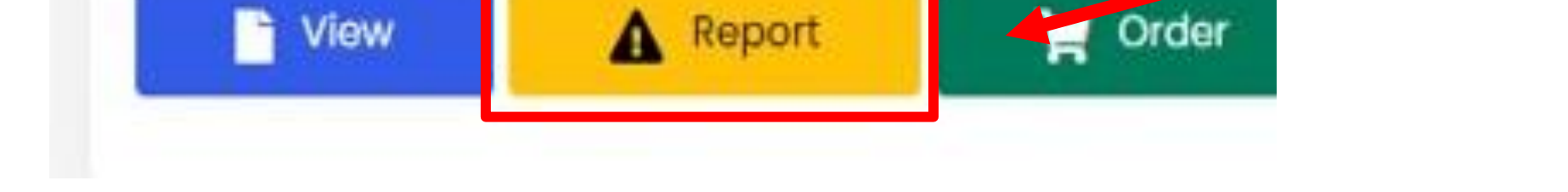

# <span id="page-4-0"></span>IMPERIAL

# **DC Reference Guide for Alumni**

**Accessing your official documents**

# <span id="page-5-0"></span>IMPERIAL

# **DC Reference Guide for Alumni**

#### Imperial College London

**6**

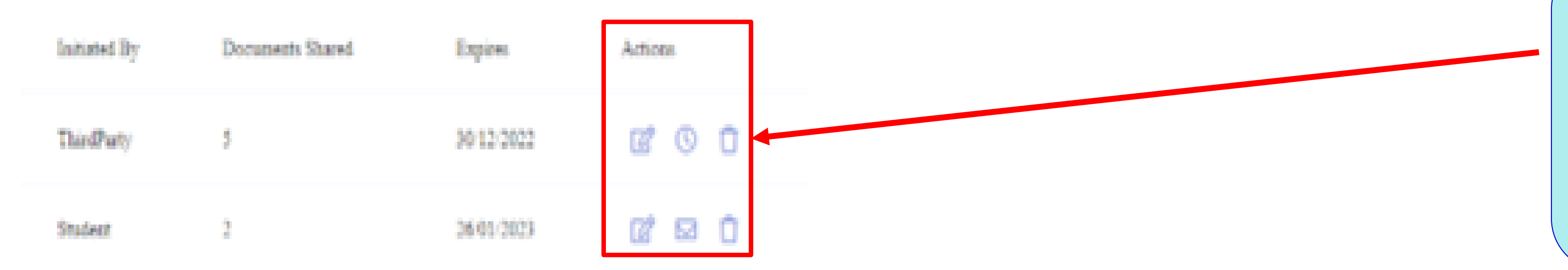

### **How to share your documents:**

**Welcome to the Imperial College London Student Portal** 

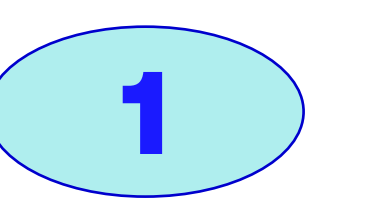

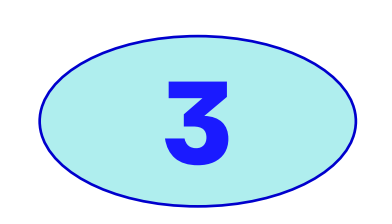

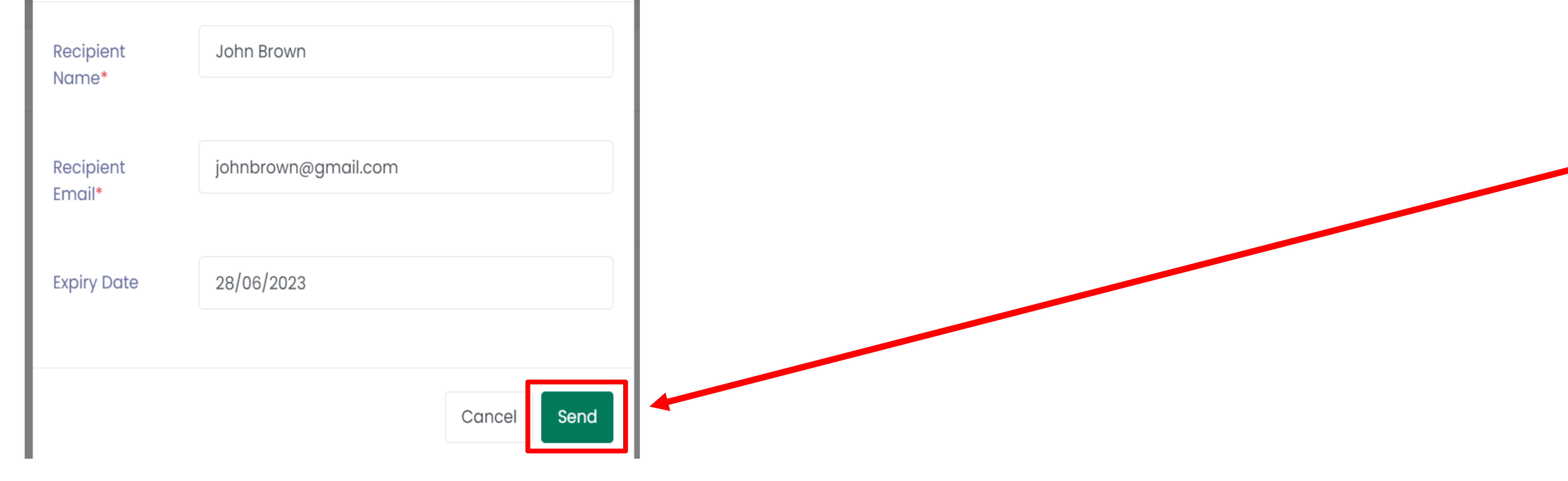

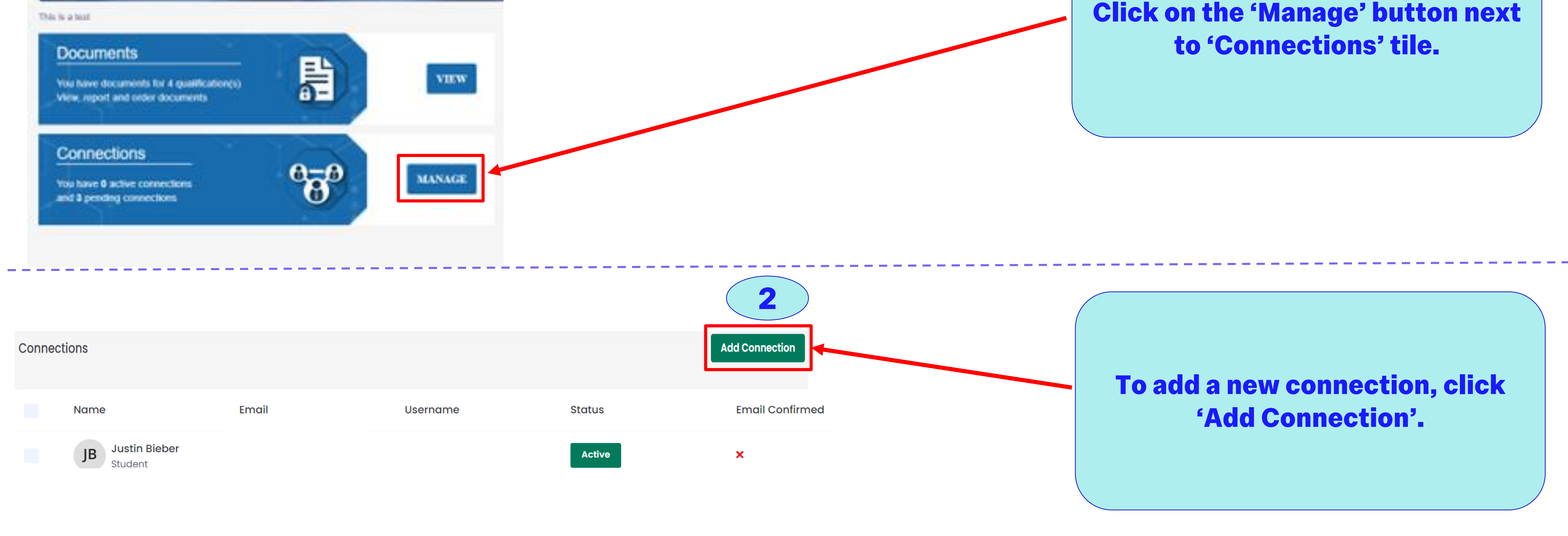

**Fill in the person's name, email address and how long you wish them to have access to your documents and click 'Send'.**

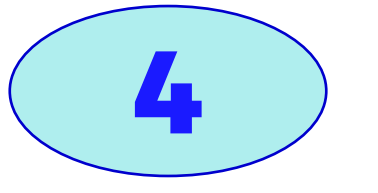

**On the next screen, tick the documents that you wish the person to view and then click 'Share documents'.**

**Using the radio buttons under the 'Actions' section, you can edit the connection (documents shared, expiry date), delete it or resend an email.**

**Accessing your official documents**

**This document is aimed at students who have graduated after 2020.**

**7**

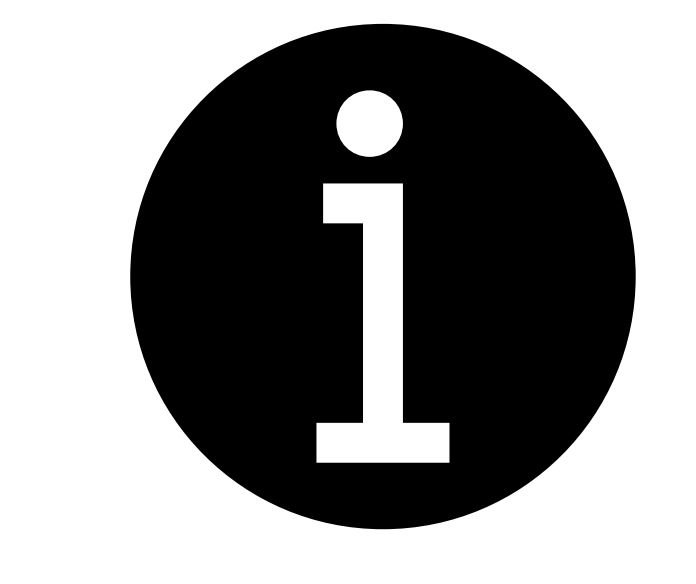

**Troubleshooting and support:**

**Q1: What happens if I get my Imperial email and/or name wrong when using the 'Transfer' login option?**

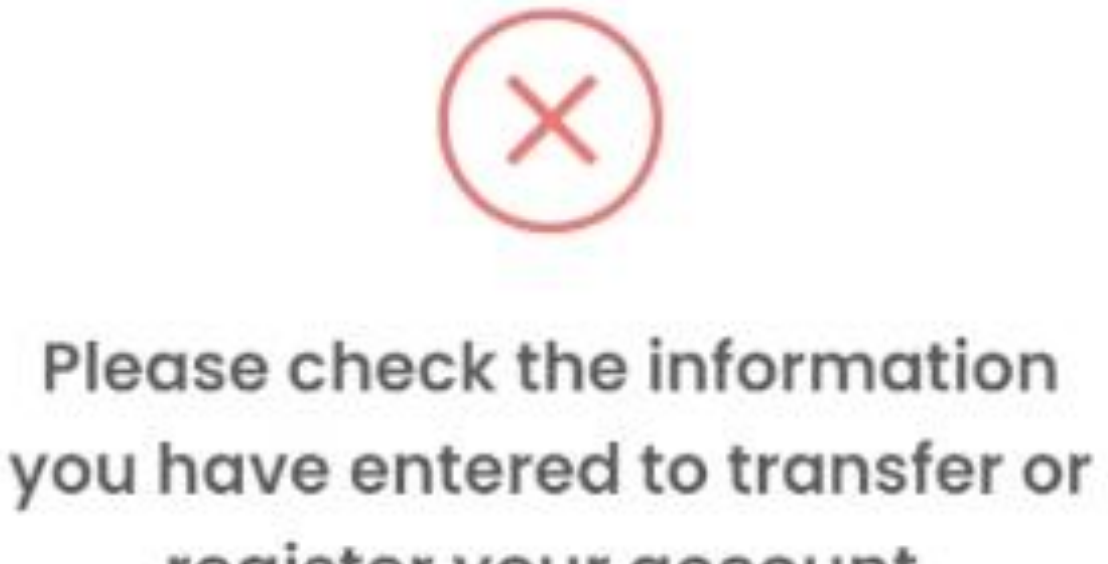

**A1: If you get your Imperial email or name wrong during the 'Transfer' process, you will get an error message. Double check the details entered are correct e.g., your name is in the correct format, as provided at the time of registration.**

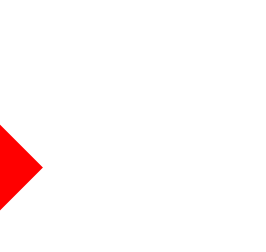

register your account. Something does not match. Please amend and try again.

Please aheck the information you have entered to transfer or register your account. Something does not match. Please amend and try again.

# <span id="page-6-0"></span>IMPERIAL

# **DC Reference Guide for Alumni**

**Accessing your official documents**

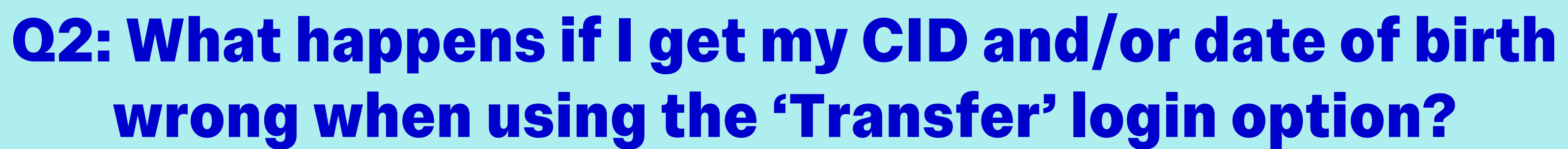

**A2: If this happens, you get an email confirmation message, and your user account goes into 'Pending', awaiting approval by an Admin user.** 

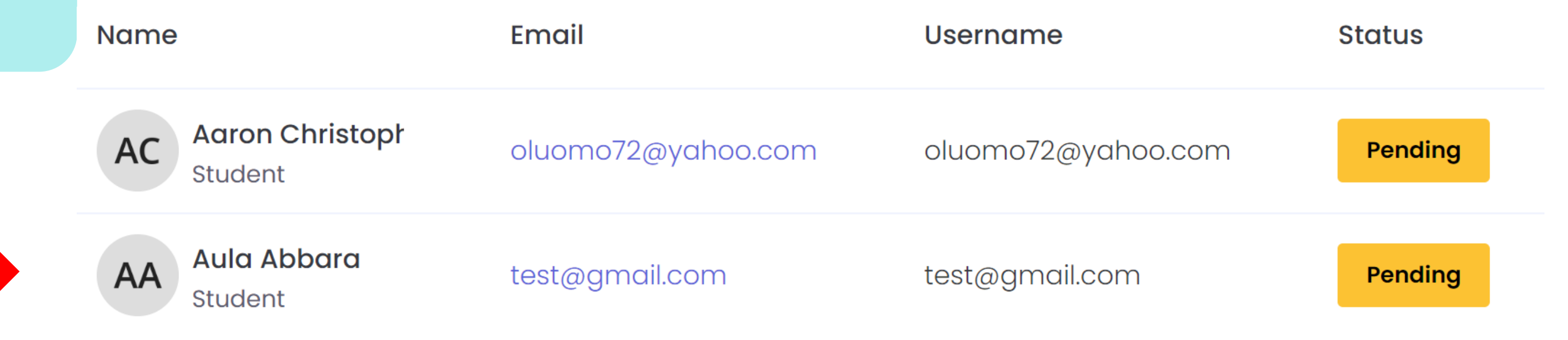

OK

### **Q3: How do I know I have successfully transferred my Imperial account to my personal email address?**

Confirmation email has been sent to your registered email address

**A3: When the information is correct, you should receive a confirmation email to your registered personal email address. You will still need to confirm your email address before you log in to the website.**

#### Dear Alexandros Lattas.

Thank you for initiating the transfer of your Imperial account or registering a new account. Please follow the steps below to complete your transfer

Step 1 - Click to confirm your email

Step 2 - Login via https://studenticluat.dcbuild.co.uk/ once step 1 is complete. Use the email address and password specified during the transfer

### **Q4: Who do I reach out to if I need any technical support?**

**A4: For further support, please contact the [ICT Service](https://www.imperial.ac.uk/admin-services/ict/contact-ict-service-desk/)  [Desk](https://www.imperial.ac.uk/admin-services/ict/contact-ict-service-desk/). If you raise a ticket, a member of the ICT team will need to call you back to confirm your identity.**

# Welcome to the **ICT Service Desk**

**Contact the ICT Service Desk** 

In-person: ICT Service Desk 08:30-18:00 Monday-Friday (exc. College closure days) Out-of-hours support

**By phone:** +44 (0)20 7594 9000 or 49000 from an Imperial telephone

**This document is aimed at students who have graduated after 2020.**

**It will guide you through the login process to access your official college documents, such as letters, transcripts, and certificates, or share a document with a third party.**

#### **Q5: Where do I go for more information?**

**A5: Please access [this link](https://www.imperial.ac.uk/student-records-and-data/for-current-students/request-an-official-document/) for more information, including some FAQs.**